# **HOW TO USE TWEX®**

The following description should help to find the most suitable option for using TWEX®. As an investor, you have all three options, as a board member or company secretary you can choose between the first two.

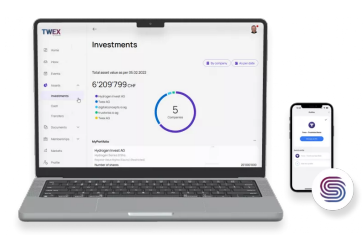

#### **1 Web App + Trustwise Signer App**

If you prefer to work on your notebook or on your computer, or, if you are a company secretary who often prepares meetings or resolutions, option 1 is the best fit for you. With option 1 you can use our platform via web browser together with the Trustwise Signer APP to confirm transactions with your private key. During the registration process you need to take a selfie with your laptop and upload a photo of your personal identification document.

### **2 TWEX® Mobile App**

If you prefer to do almost everything on the cell phone, especially if you're just an investor, then you might go for option 2. The TWEX® mobile app covers all functions and the whole registration process will take place within the application including taking your selfie and a photo of your personal identification document.

### **3 Third party custody for**

As a shareholder, you can mandate a custodian, who manages your holdings on your behalf and represents you in shareholder meetings. Mandating a third party requires an additional contract and may results in additional costs.

The registration processes for the first two options are described below. Please follow the instructions to register on TWEX®. In case you would like to mandate a custodian, please contact the issuer. Once you are registered, you may use the TWEX® with both options by entering the seed phrase into either the Signer or TWEX® App.

www.trustwise.io contact@trustwise.io +41 61 826 6060

## **2 Register via Browser & Trustwise Signer App in 6 steps**

### Step 1: Prerequisites Before you start the registration process, please make sure you have: • A private e-mail-address • A personal identification document (e.g., passport, ID) • You are able to make a selfie with your laptop • A piece of paper to write down the seed phrase Step 2: Get ready Download the Trustwise Signer App: Search for «Trustwise Signer» in the App Store or Google Play **Gump** • Once installed, open www.twex.app اتقال Step 3: Register Go to https://twex.app. You will be guided through the registration steps: • Click on «SignUp here» • Enter your personal data • Synchronize Signer App and browser account • Generate your private key • Accept user agreement • Upload personal identification document & make a selfie In the Singer App you will create your personal private key, which Step 4: is represented by 12 different words. **IMPORTANT:** Create private key • Write down the displayed 12 key words, also called «seed phrase», or «recovery phrase». • Enter 5 key words as required by the system • You must not lose this key! Please read the instructions carefully! Step 5: Wait for the confirmation e-mail. Submit your registration Once you received the e-mail you are successfully registered.

Step 6: Start using the TWEX® Platform

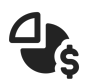

- Become an investor; contact the company you'd like to invest in • OR
- Register a new business; go to the account switcher and follow the instructions

trustwise.io ag Krummeneichstrasse 34 CH-4133 Pratteln

www.trustwise.io contact@trustwise.io +41 61 826 6060

## **3 Register via TWEX® app in 6 steps**

#### Step 1: Prerequisites Before you start the registration process, please make sure you

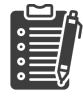

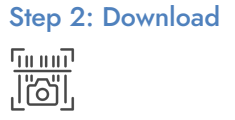

## have:

- A private e-mail-address
- A personal identification document (e.g., passport, ID)
- A piece of paper to write down the private key

#### Step 2: Download Search for «TWEX» in the App Store or Google Play and download the app

#### Step 3: Register Open the App and click on SignUp. You will be guided through the following steps:

- Enter your personal data
- Generate your private key
- Accept user agreement
- Upload personal identification documents & make a selfie.

#### In the TWEX® App you will create your personal private key, which is represented by 12 different words. **IMPORTANT:**

- Write down the displayed 12 key words, also called «seed phrase», or «recovery phrase».
- Enter 5 key words as required by the system
- You must not lose this key! Please read the instructions carefully!

#### Step 5: Submit your registration

#### Wait for the confirmation e-mail.

Once you received the e-mail you are successfully registered.

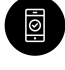

Step 4:

Create private key

Step 6: Start using the TWEX® Platform

- Become an investor; contact the company you'd like to invest in
- OR
- Register a new business; go to the account switcher and follow the instructions

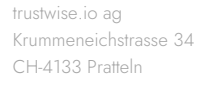

www.trustwise.io contact@trustwise.io +41 61 826 6060